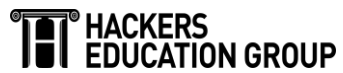

## 학습안내문

# 동아대학교 도서관

온라인 교육 과정

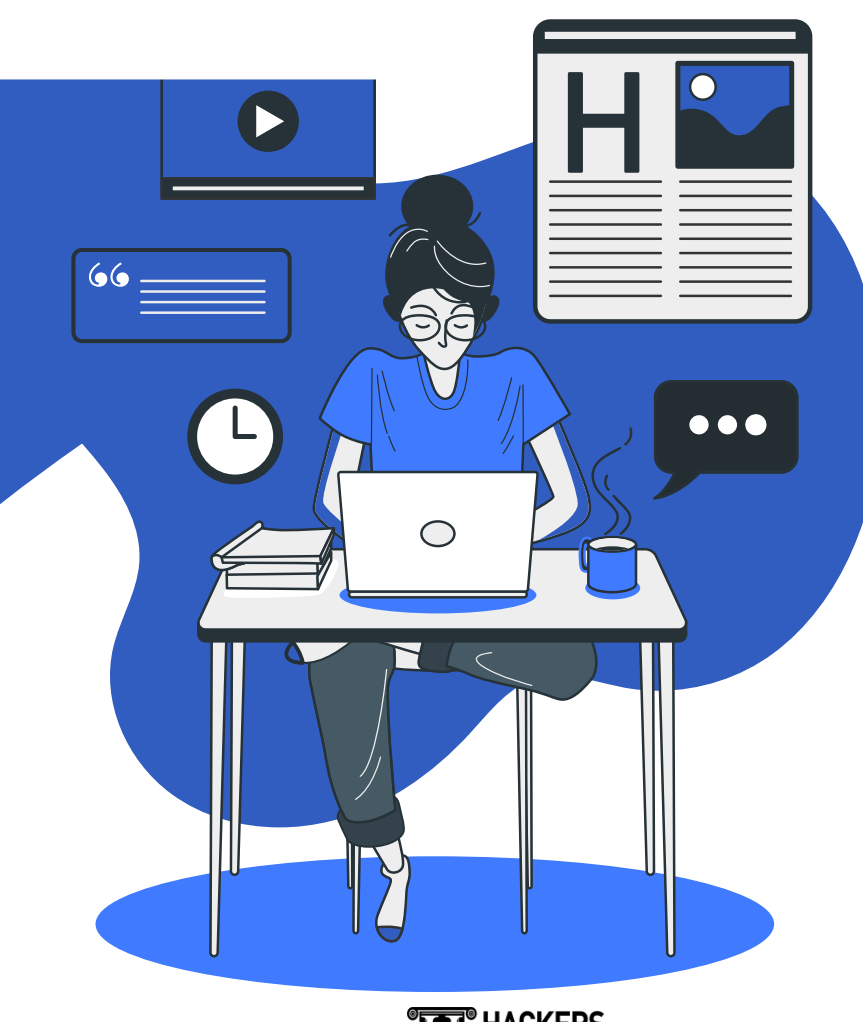

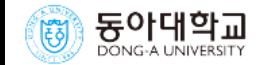

#### Table of contents

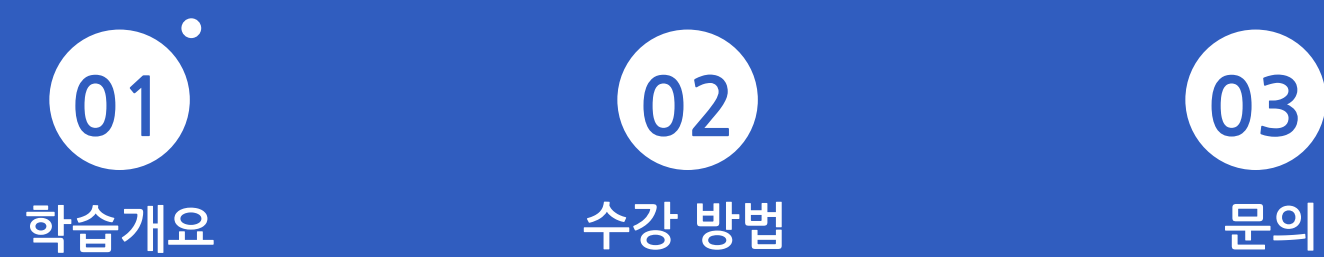

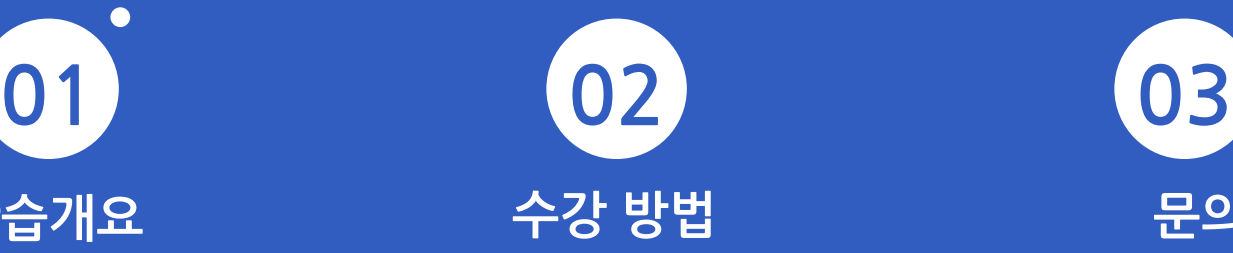

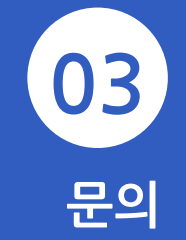

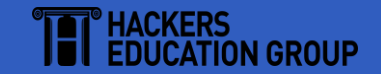

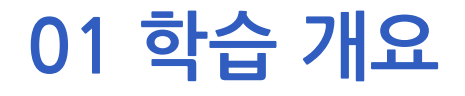

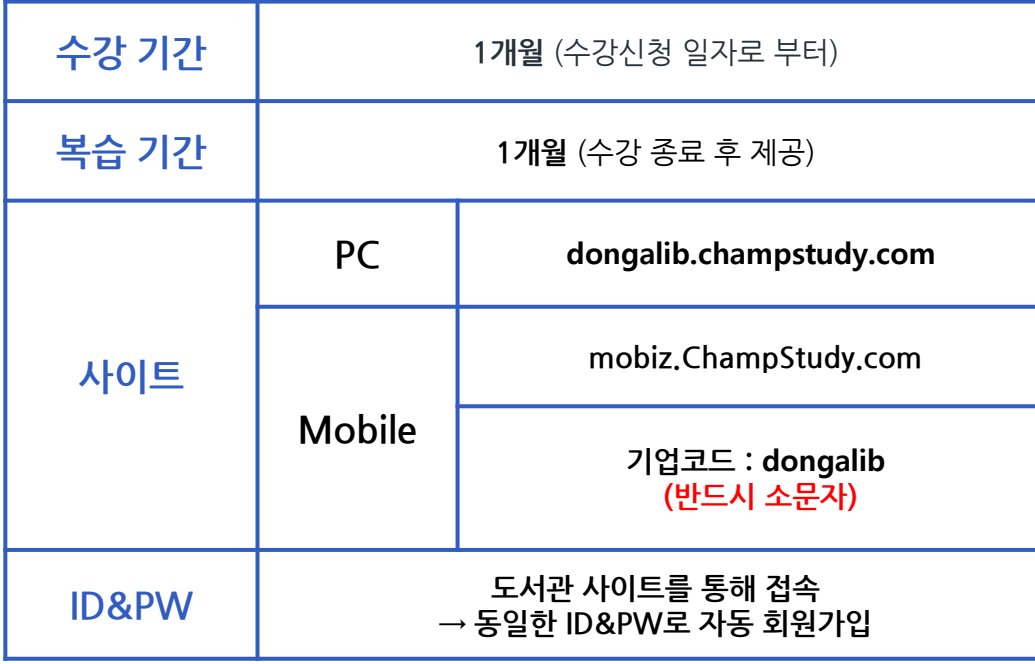

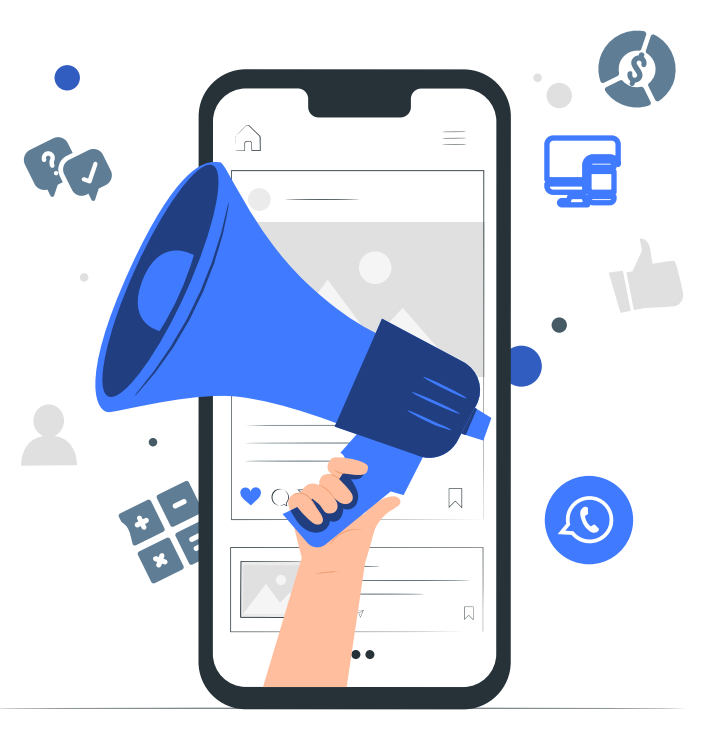

\* 처음 로그인 시, 도서관 통해서 사이트 접속 필수 !!

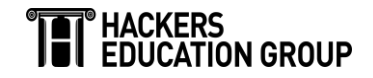

### 02 수강 방법 (PC)

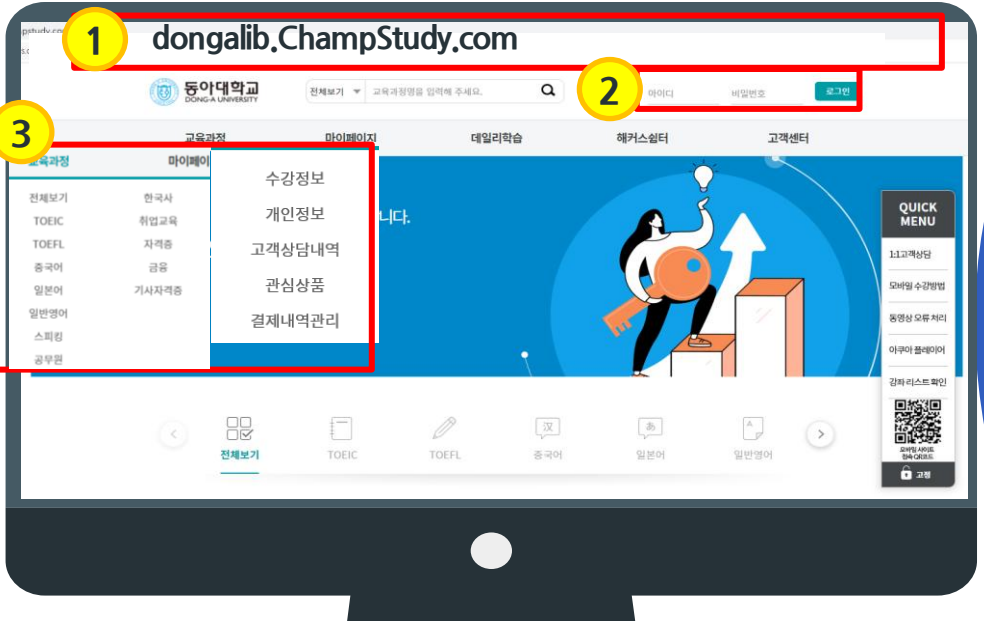

인터넷 주소창 학습사이트 주소 입력 : dongalib.ChampStudy.com

②

 $\odot$ 

로그인 : 동아대학교 도서관 – 해커스 클릭 – 자동 로그인 (회원가입) \* 처음 로그인 시, 도서관 통해서 사이트 접속 필수 !! \* 회원 가입 후, 도서관 ID&PW 로 로그인 가능

③

교육과정 – 강의 선택 - 수강신청 마이페이지– 수강정보 - 수강 \* AquaNAgent 설치 필수 ( 홈페이지 공지사항 참고)

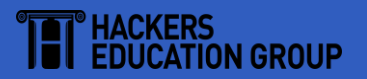

### 03 수강 방법 (Mobile & Tablet)

① 포털사이트검색창에 학습사이트 주소 입력 mobiz.ChampStudy.com \* 네이버권장(PC 홈페이지공지사항내상세설명)

② 기업코드 : dongalib

#### ③ ID&PW : 도서관과 동일

\* 처음 로그인 시, 도서관 통해서 사이트 접속 필수 !! \* 회원 가입 후, 도서관 ID&PW 로 로그인 가능

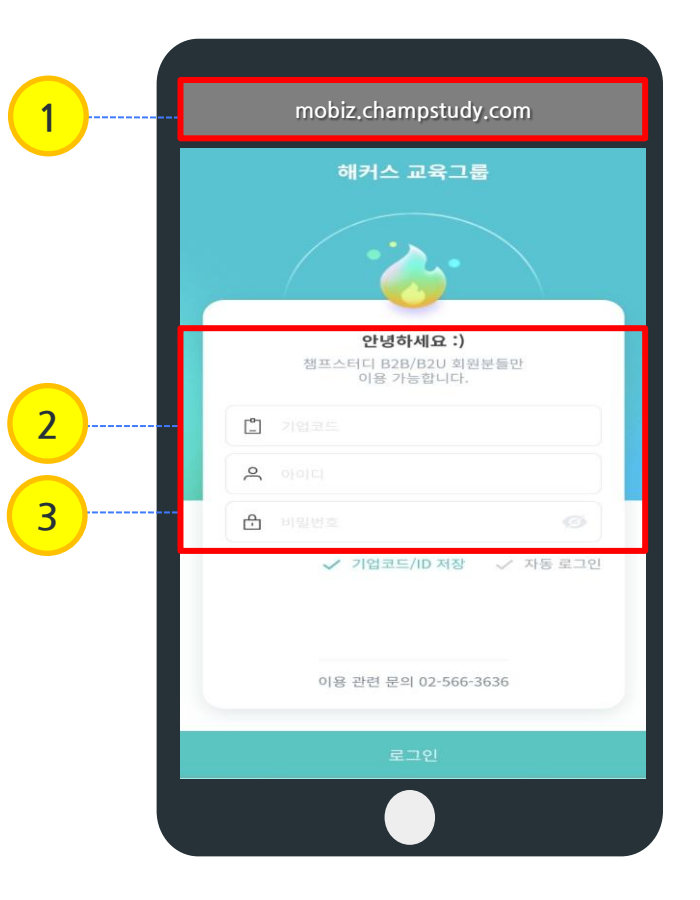

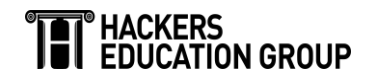

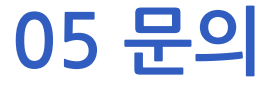

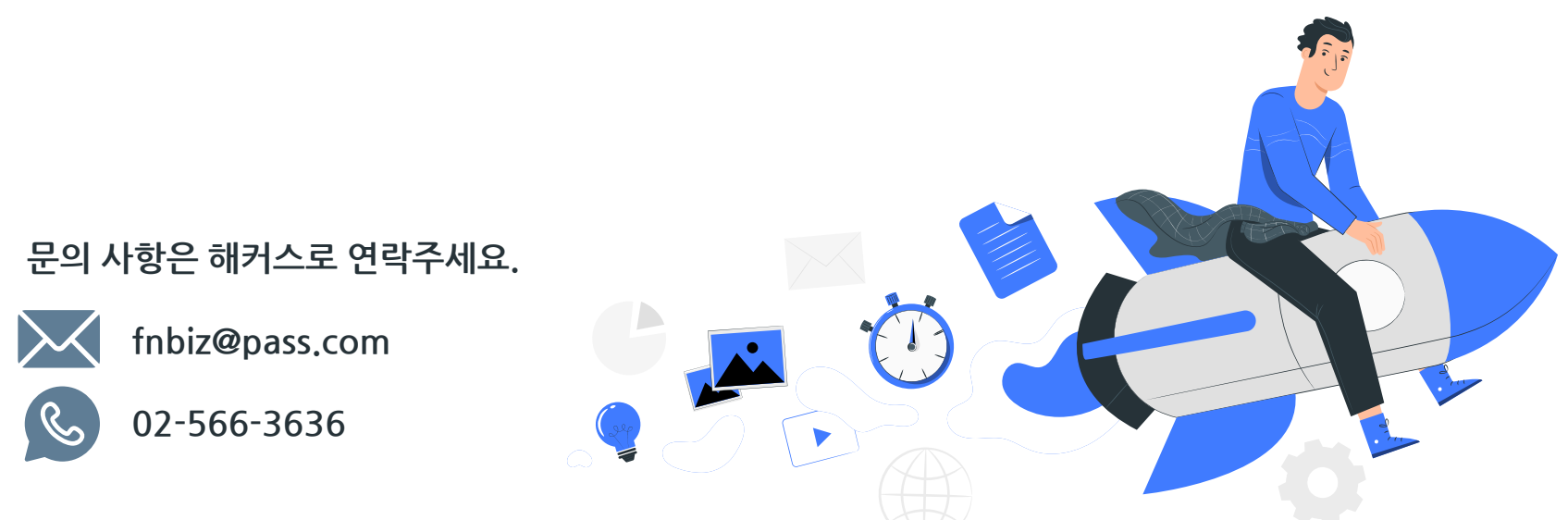

This presentation template was created by **[Slidesgo,](https://slidesgo.com/)** including icons by **[Flaticon](https://www.flaticon.com/)**, infographics & images by **[Freepik](https://www.freepik.com/)** and illustrations by **[Stories](https://stories.freepik.com/)**

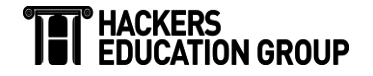